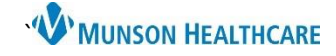

## **Interactive View (IView)** for ED and UC Nurses and Clinical Staff

### Cerner FirstNet **EDUCATION**

#### **Introduction to IView**

IView is a tab in FirstNet that allows you to chart and organize patient data.

There are 5 main sections: Tool Bar, Navigator, View Pane, Search Criteria Bar, and Filter.

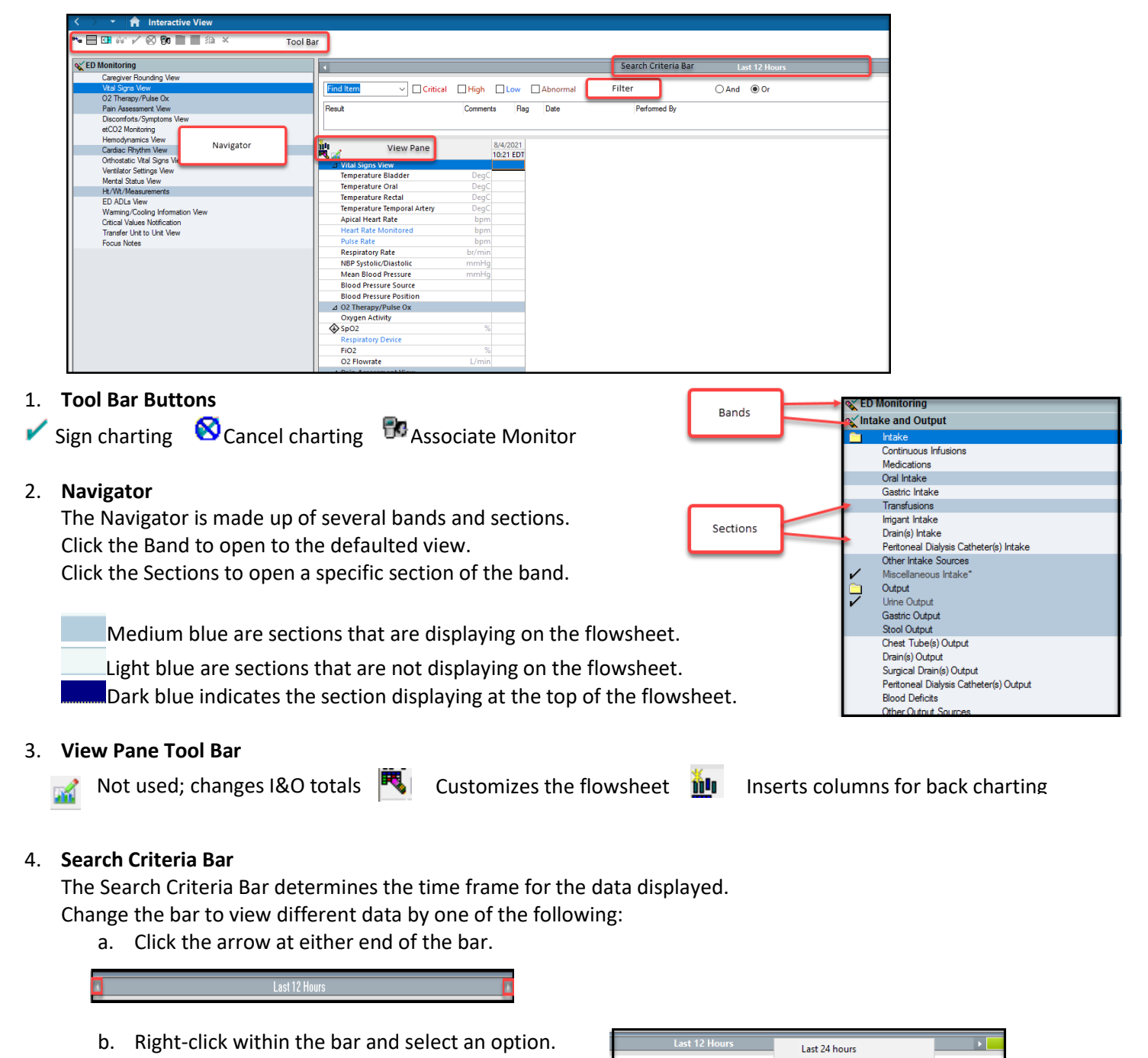

Last 48 hours

Last 72 hours Admission to Current **Today's Results** 

 $O$  And  $O$ 

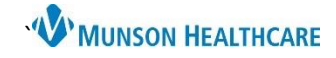

# **Interactive View (IView)** for ED and UC Nurses and Clinical Staff

Cerner FirstNet **EDUCATION**

#### 5. **Filter**

Selecting a filter highlights the data for the corresponding filter(s) that have been selected.

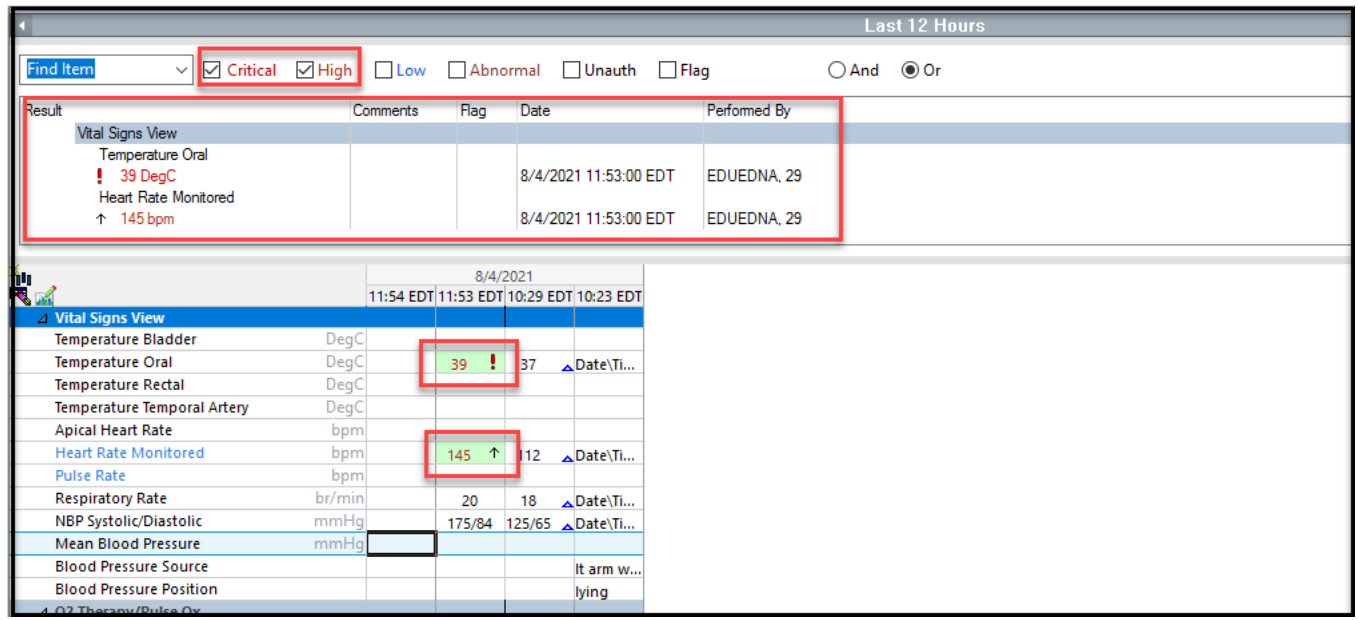

## **Charting in IView**

- 1. Double-click the time cell to activate charting in all the sections of the band.
- 2. Double-click the section header to activate just one section.
- 3. To chart in one cell only: Double click the cell to activate or rightclick and select 'Add Result'.

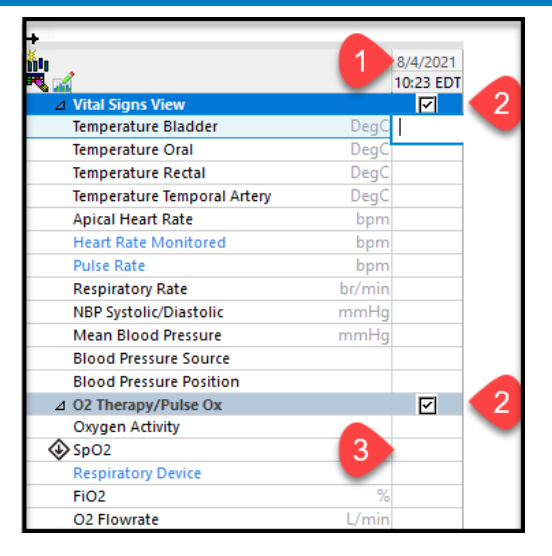

4. To back chart a date or time, right-click on the date or time. Select Insert Date/Time

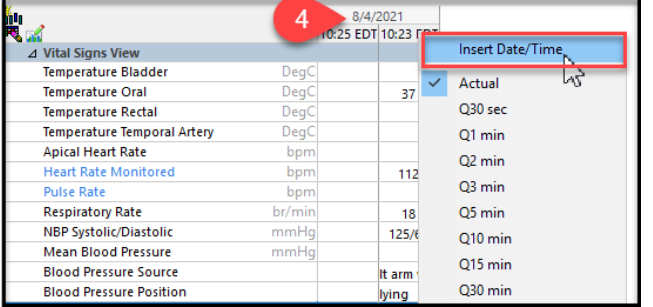

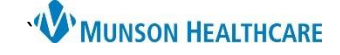

## Cerner FirstNet **EDUCATION**

## **Dynamic Groups - (Nurses Only)**

#### **What are Dynamic Groups?**

- Charting dynamic groups gives us the ability to create a label to a particular circumstance (e.g., procedure, problem, or existence of a line or tube).
- By creating the label others are able to chart assessments or other activities.
- Dynamic groups are discontinued when charting is no longer needed (e.g., a wound has resolved or a line/tube has been removed).

#### **To create a Dynamic Group:**

- 1. From IView select the desired band.
- 2. Create a label, click the 'Add a Dynamic Group' icon  $\overline{\mathbb{R}^3}$
- 3. The Dynamic Group label box opens.
- 4. To define the label, select the appropriate options.
- 5. Verify the label is correct.
- 6. Click 'OK" to close the window. Then sign the documentation.

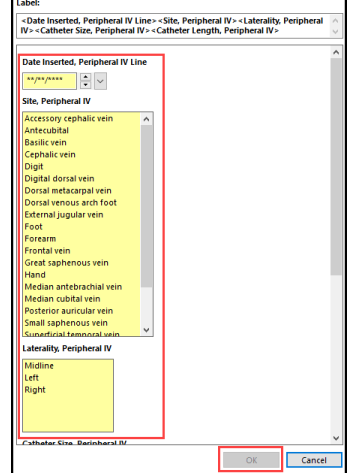

**\*NOTE: Once the label is created and signed it cannot be modified.** 

#### **To inactivate a Dynamic Group:**

- 1. Right click the label to be inactivated.
- 2. Click 'Inactivate'.
- 3. Inactivating a group will dither the entire section which will not allow additional charting to occur. If the dynamic group needs to be reactivated after inactivating, right click on the label, and select 'Activate.'.

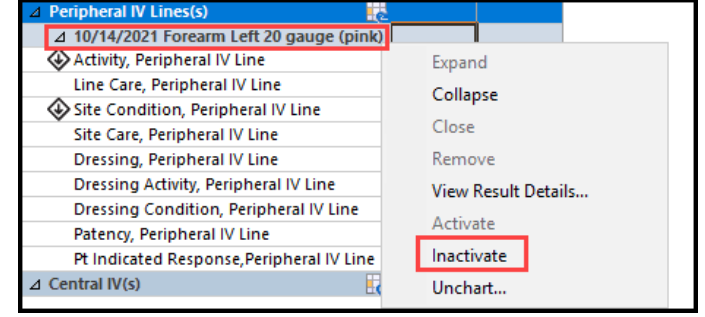

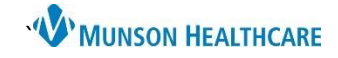

## Cerner FirstNet **EDUCATION**

## **Correcting Charting Errors in IView**

- 1. Right-click on the data to be corrected.
- 2. Select the option you need.

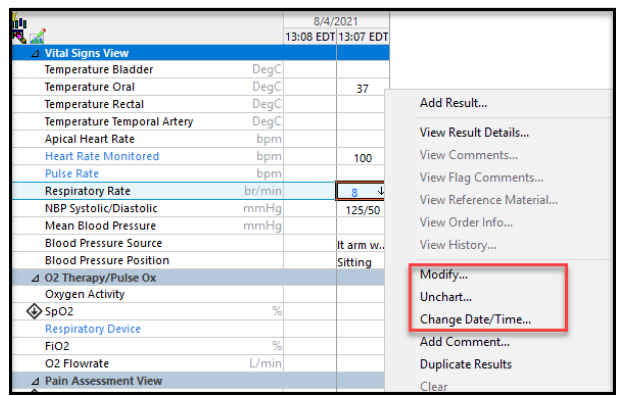

- 3. To correct an entire entry:
	- o Hold the Ctrl (control) key and select only the cells that need to change or left-click and highlight the cells that need to be changed.
	- o Right click and select the option you need. (Modify is not an option for multiple entries, only one cell can be modified at time).

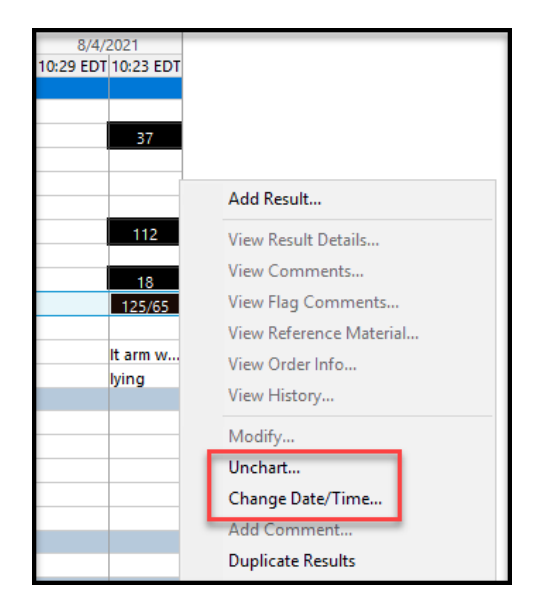

- o A window will open specific to the function you select.
	- Change the Date/Time.
	- Selecting unchart will require a reason, use the drop-down option and sign to make the change.

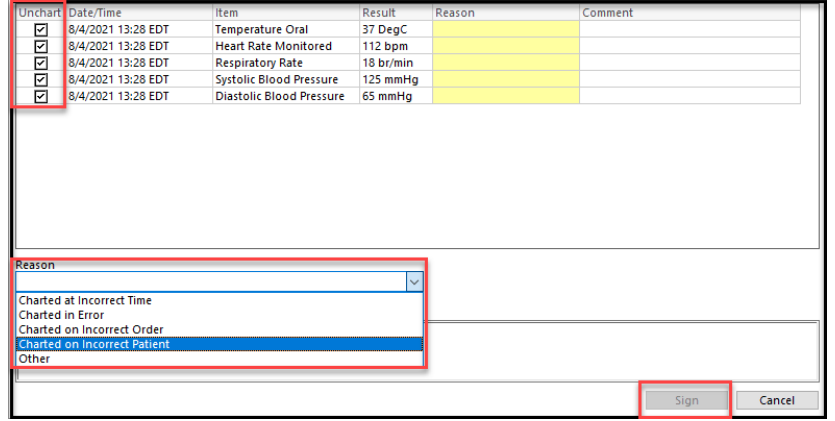

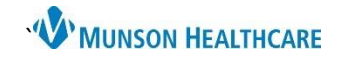

## **Interactive View (IView)** for ED and UC Nurses and Clinical Staff

## **Keyboarding Basics**

- 1. **Double-click** on the time column to start charting in IView.
- 2. **Spacebar** to select the first option or use Arrows to scroll to the desired selection or use letters/type to move down through a selection list.
- 3. **Enter** to move to the next section.
- 4. Make multiple selections with the **Spacebar** when boxes are present.  $\overline{\Delta}$  Output Total

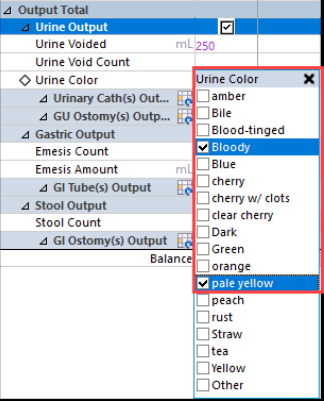

5. **Shift** then **Tab** to go back to the last cell.

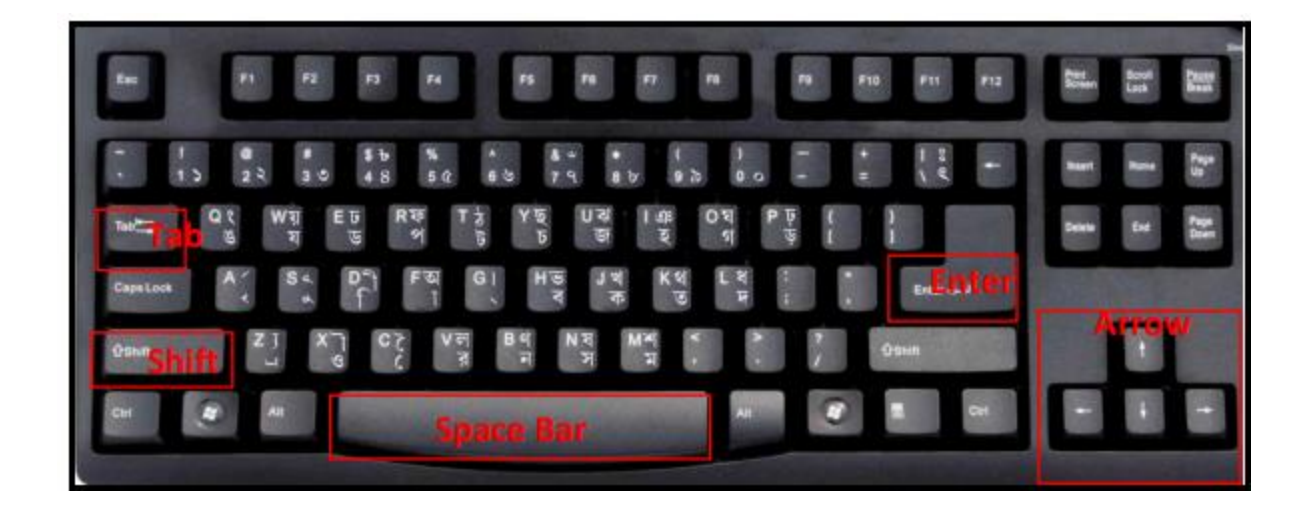